# ANT-20/ANT-20E, SONET Version Start me up

## Quick Operating Guide

This leaflet tells you about the ANT-20's user interface to get you started quickly and easily. Many other functions are self-explanatory, so you don't need the full manual to see how they work.

### **Contents**

- A. Setting the signal structure
- B. Selecting the instruments you need
- C. Measuring
- D. Saving the application
- E. Saving the results

Wavetek Wandel Goltermann Eningen GmbH & Co. Mühleweg 5, 72800 Eningen u. A. **Germany** ã 1999 Printed in Germany Issue 01/99.08, V7.0

Subject to change without notice

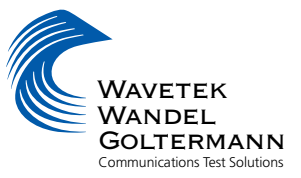

### A. Setting the signal structure

. Find the ªmini-barº window

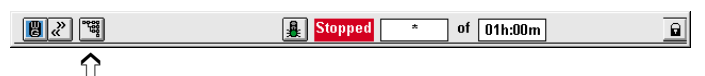

Click on the "Signal Structure" button

The mini-bar is always displayed. It shows the measurement status. The buttons in the mini-bar are used to switch between the various windows in the ANT-20 user interface.

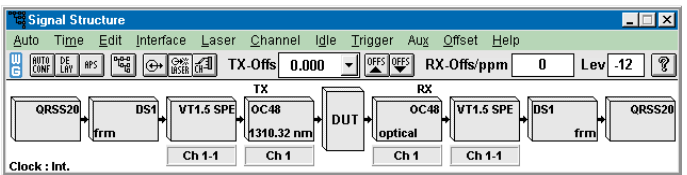

The "ANT-20 Signal Structure" window opens. It shows the last signal structure that was set.

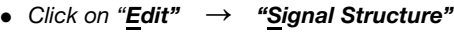

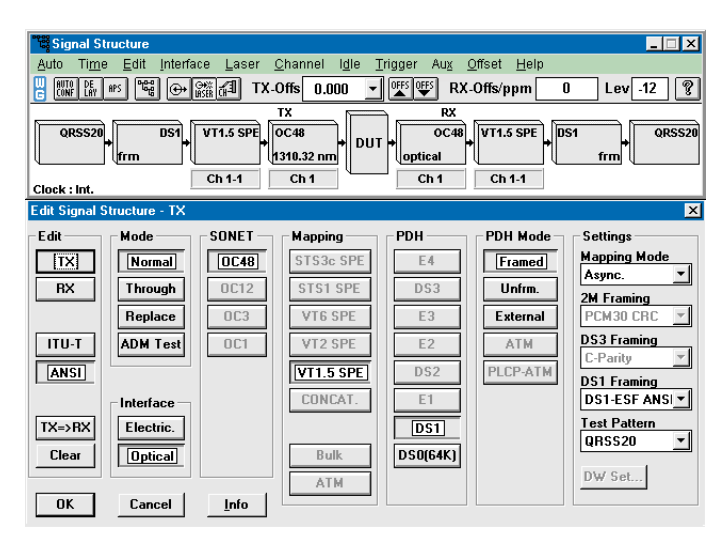

The ªSignal Structure Editor" window opens. You can now set the signal structure that you want.

- $\bullet$  When you click "Clear", either the Tx or Rx side will be cleared, depending on the previous setting.
- Set the signal structure (Tx or Rx) by selecting one of the active buttons.
- Click "TX  $\rightarrow$  RX" or "RX  $\rightarrow$  TX". The transmitter and receiver sides have now the same signal structure.
- Click on "OK". The settings you made will then be activated.

### B. Selecting the instruments you need

. Go to the ªmini-barº window

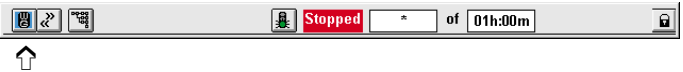

. Click on the ªWGº button

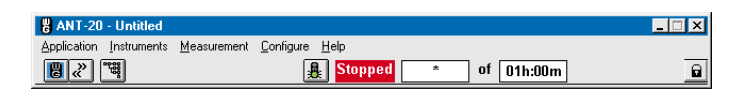

#### The ªANT-20 Application Titleº window opens. It may show the name of the last application used.

• Click on Instruments  $\rightarrow$  Add & Remove

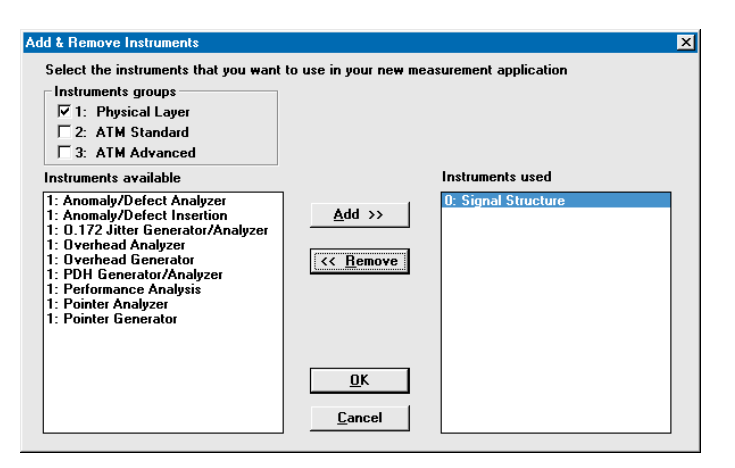

The "Add & Remove Instrumentsº window opens. It shows all the available instruments. A list of instruments in use is shown on the right. Those not yet in use are shown on the left.

- . Select the instruments that you want to use (do not select more than 5).
- $\bullet$  To select an instrument use the "Add  $\gt$   $>$ " command or double-click on the instrument.
- When you have finished selecting instruments, click on "OK".

### B. Selecting the instruments you need (continued)

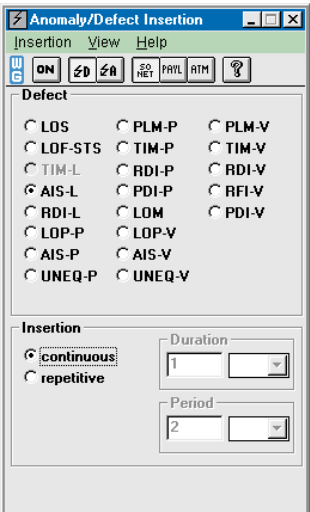

The windows for the instruments you selected will open. The example here shows the "Anomaly/Defect Analyzer" and "Anomaly/Defect Insertion" windows.

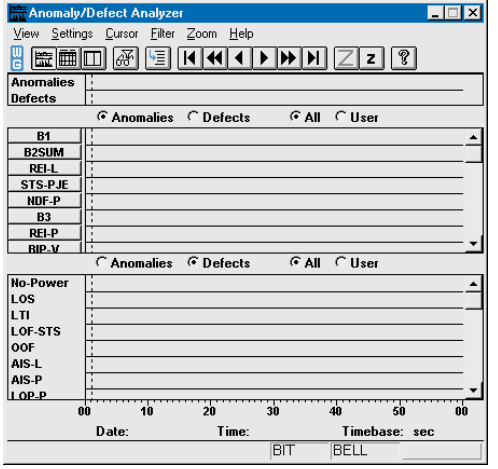

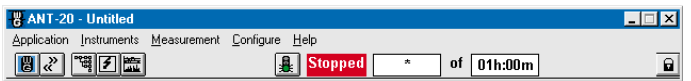

You can switch between these instruments (even during the measurement) using the buttons in the "mini-bar".

### C. Measuring

• Press function key F5 ("Start measurement") on the keyboard to start the measurement.

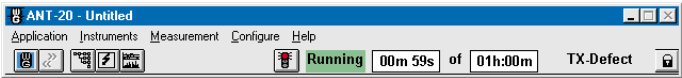

The window indicates the elapsed time and the measurement time (in seconds).

The traffic light symbol in the "Application Title" window changes to red and the measurement starts. To stop the measurement, press function key F6 ("Stop measurement") or click on the red traffic light symbol.

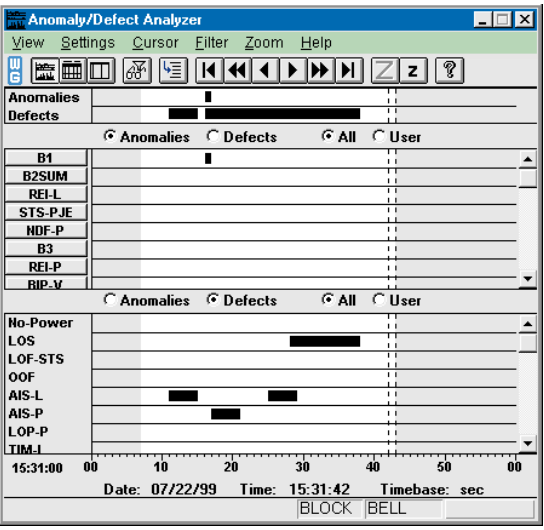

Example: The light area in the "Anomaly/Defect Analyzer" window shows the measurement in progress and the cursor position.

### D. Saving the application

 $\bullet$  Stop the measurement before you save the application (press function key F6).

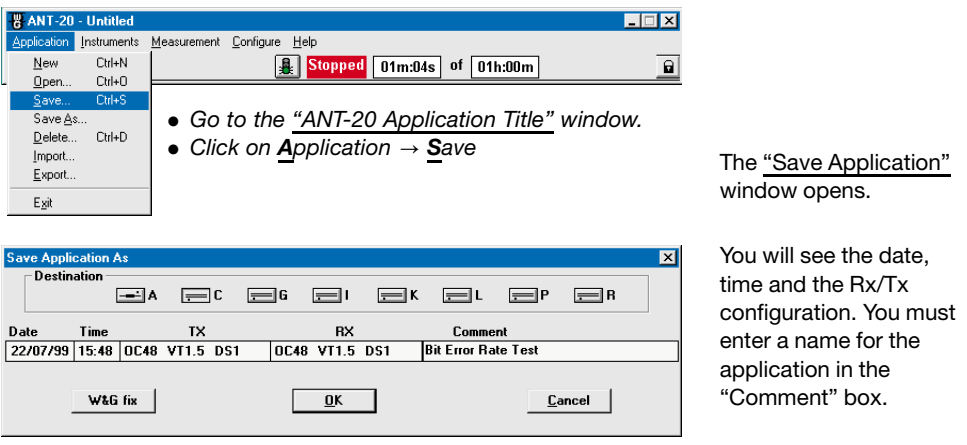

• Click on "OK".

The name you entered will now be shown in the "ANT-20 Application Title" window.

### E. Saving the results

 $\bullet$  Stop the measurement before you save the results (press function key F6).

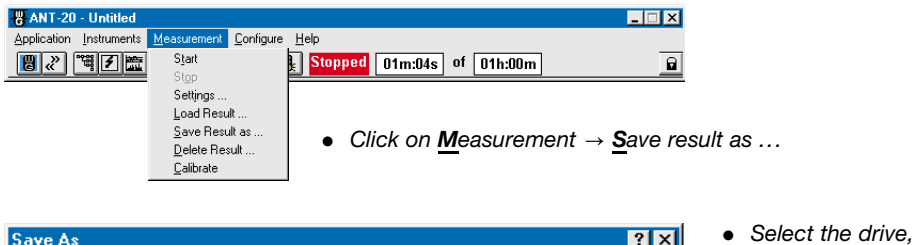

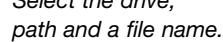

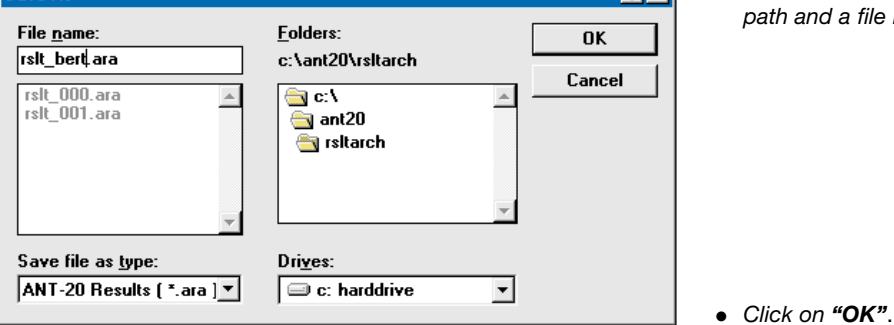